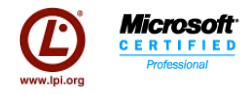

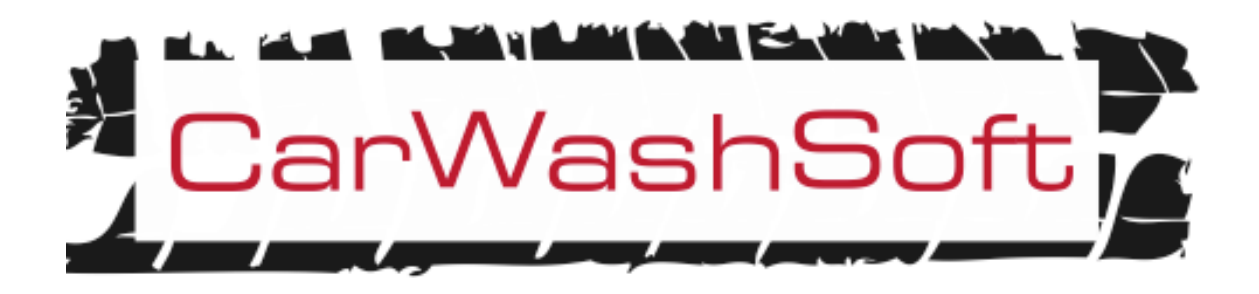

# **Versión 1.11**

**Nov∙2013**

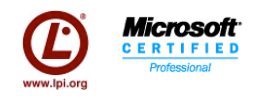

# **Tabla de Contenidos**

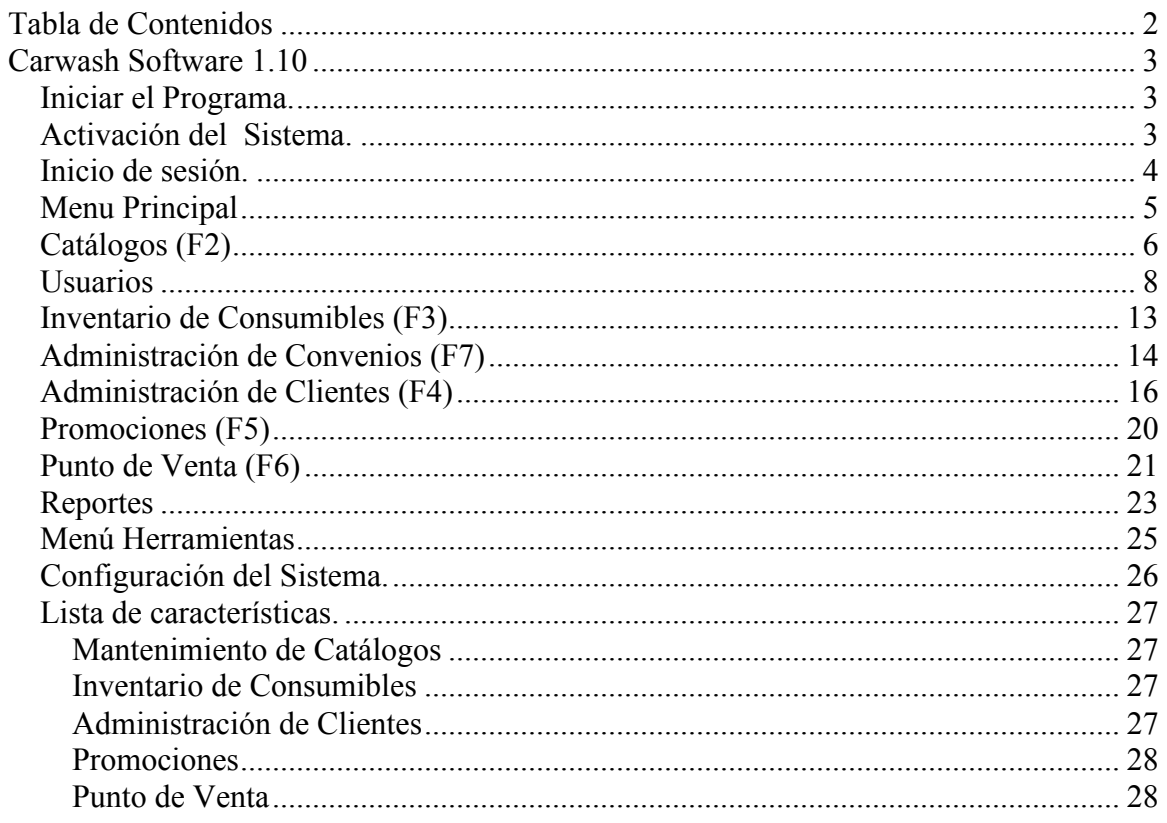

**Microsoft** 

# **Carwash Software 1.11**

# *Iniciar el Programa.*

Opción 1. Tras la instalación correcta del producto de clic en el icono de CarWashSoft Express que se encuentra en el escritorio para iniciar el programa.

Opción 2. También puede ir al Menú Inicio y buscar en Todos los programas > CarwashSoft Express > CarwashSoft Express.

En esa ruta también encontrara la última versión del manual en formato PDF.

Este programa es compatible con Windows XP, 7 y Windows 8

# *Activación del Sistema.*

El software se activa a través de Internet es necesario tener acceso a Internet para realizar este procedimiento. Este procedimiento se realiza una sola vez para activar los días de prueba del producto. Tendrá que repetir este proceso si adquiere la licencia.

La primera vez que se inicia el software y no se ha activado aparece la ventana que se muestra a la derecha. En esta ventana tiene que escribir su Nombre completo, email, teléfono en el formato: + Clave de País + Clave de Ciudad + Teléfono y seleccione la casilla "No tengo clave de activación, solicitar una" y de Continuar.

Para poderlo activar requerimos una clave de activación que es asignada por nuestro sistema.

El sistema enviará a su correo electrónico una clave de activación y una liga para su activación, por lo que tenga cuidado de escribir una cuenta válida y asegúrese que tenga acceso a ella, de lo contrario no podrá activar el software. El programa inicialmente realizara una activación rápida de un día, para activar los días restantes del periodo de prueba tendrá que seguir la liga que le llego a su buzón de correo.

El proceso que se describió anteriormente es el mismo tras haber recibido la licencia completa y sin límites del sistema.

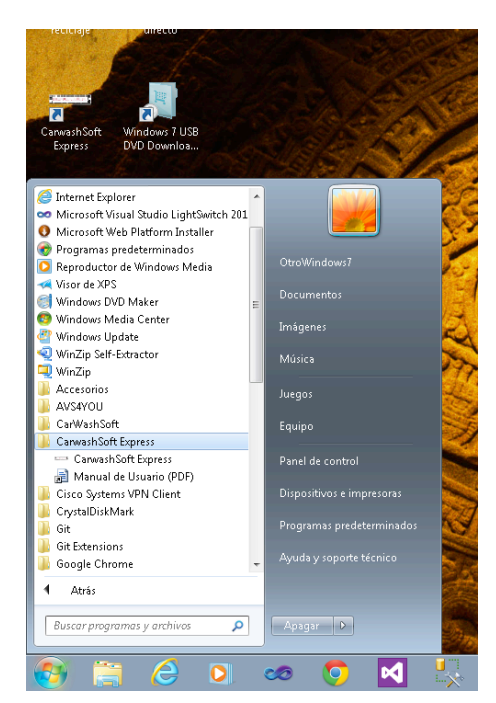

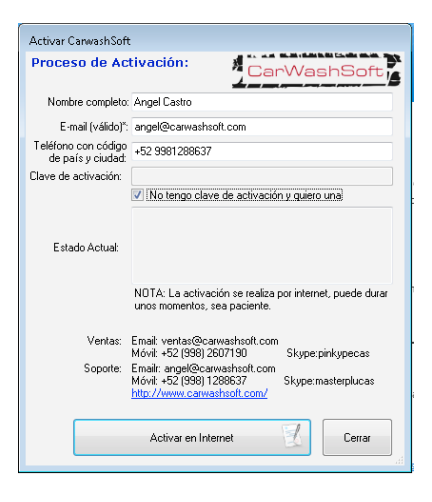

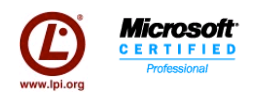

El sistema hace validación periódicas de la licencia cada 2 días durante el periodo de prueba y cuando se adquiere la licencia completa 1 vez cada dos mes, esto es para evitar

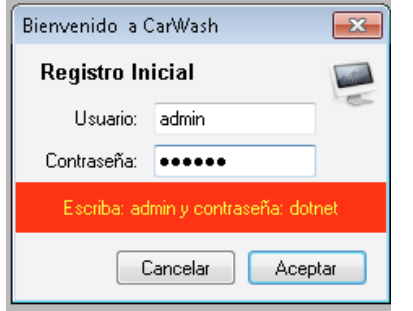

la piratería. Es necesario que tenga el equipo conectado a internet cuando esto ocurra, de lo contrario el programa enviará un error y se cerrará hasta que valide que la licencia sigue siendo válido.

*La clave de activación que se envía solo es válida para un equipo*, si requiere más demos para otros equipos tendrá que solicitar tantas claves de activación como equipos requiera, y para enviar una clave de activación

necesita solicitarla y poner un correo diferente cada ves.

## *Inicio de sesión.*

El ingreso al sistema se hace mediante un usuario y una contraseña. El usuario y contraseña por defecto recién instalado el sistema es:

- Usuario: admin
- Contraseña: dotnet

Por defecto el usuario con el que ingresa tiene el rol "Socio" y este tiene acceso sin restricciones a todo el sistema. Más adelante conoceremos los roles del sistema.

Las claves de ingreso al sistema (usuario y contraseña) es diferente a la clave de activación. Una analogía a un coche seria que la clave de activación es como la licencia de su carro (la necesita para manejar) y las claves de ingreso al sistema son las llaves para arrancar el coche.

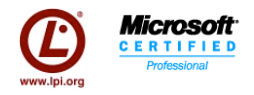

# *Menú Principal*

La pantalla del Menú Principal con las opciones, esta basado en una ventana contenedora (MDI). A continuación se muestra el menú principal y los atajos del sistema:

En la barra de menús se muestra: módulos, reportes, herramientas, activar y acerca de, a lo largo de este manual descubriremos para que es cada menú, por el momento solo mencionaré los atajos principales que se encuentran en la ventana inicial y en la barra de herramientas:

- Punto de Venta
- Administración de Clientes
- Apagar el sistema.

CarWashSoft - [Bienvenido] Módulos Reportes Herramientas Activar Acerca.de.  $= 20$ Informacion Importante:  $\begin{picture}(130,10) \put(0,0){\line(1,0){15}} \put(15,0){\line(1,0){15}} \put(15,0){\line(1,0){15}} \put(15,0){\line(1,0){15}} \put(15,0){\line(1,0){15}} \put(15,0){\line(1,0){15}} \put(15,0){\line(1,0){15}} \put(15,0){\line(1,0){15}} \put(15,0){\line(1,0){15}} \put(15,0){\line(1,0){15}} \put(15,0){\line(1,0){15}} \put(15,0){\line($ **Car Wash Software** La solución fácil y especializada pa **Admin.** de Clientes **Bienvenido** a  $\mathbf{S}$ Tus primeros p Si es tu primera vez t .<br>Comprar ahora Messenger, igual puede dudas sobre el software<br>No olvides leer el <u>Manu</u> Video ales en t D ¿Qué hay de nu Tutori enterado aquí de que ti No olvides sacar un Ayudanos a me Si tienes algún requerir Satisfacción y dejarnos Soporte Técnic Bienvenido admin a CarWash

El menú módulo es donde se pueden acceder a la principales operaciones del sistema y podemos acceder a ellas a través de este o mediante teclas de función.

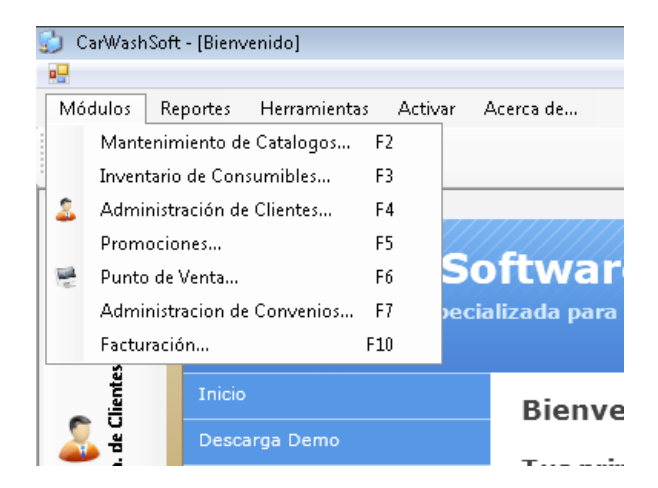

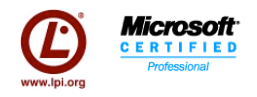

# *Catálogos (F2)*

Esta es una ventana de catálogos, los catálogos son muy sencillos simplemente se muestra las columnas que involucra ese catalogo, todas las celdas son editable y hast abajo aparece siempre una columna en blanco donde uno se coloca ahí para agregar un elemento nuevo, para editar se desplaza uno por la columna, escribe el dato y cuando deseas grabarlo pulsa guardar (sin cambiarse al siguiente renglón). Para eliminar basta con seleccionar todo el renglón y presionar "Delete" en su teclado. Recuerde que no puede borrar registros cuando ya están siendo usados o están relacionados en otra tabla.

#### **Departamentos.**

Los departamentos son un grupos de servicios dentro de su negocio por ejemplo tenemos los servicios de lavado o de estética por mencionar algunos. La casillas de verificación que están a la derecha indican si ese departamento permite usar el Monedero Electrónico para realizar un pago y la segunda "Sin Categoría" indica que ese departamento no es requerido que tenga categorías. En la siguiente pantalla especificamos que es una categoría.

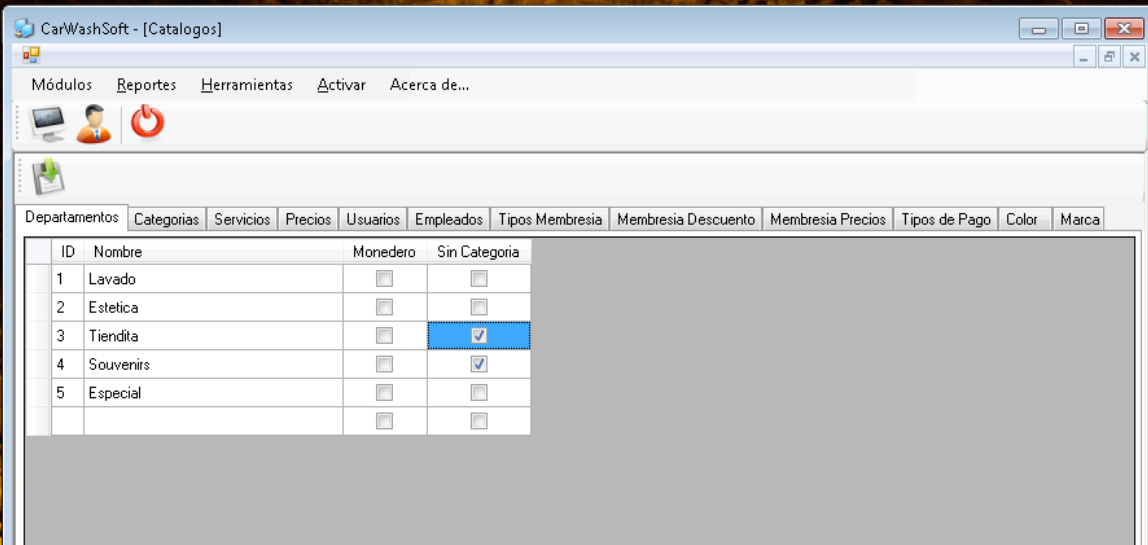

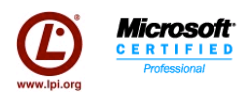

#### **Categorías.**

En las categorías se especifica los tipos de automotores para todos los departamentos, excepto los que se les indico "Sin Categoría" en la pestaña de Departamentos.

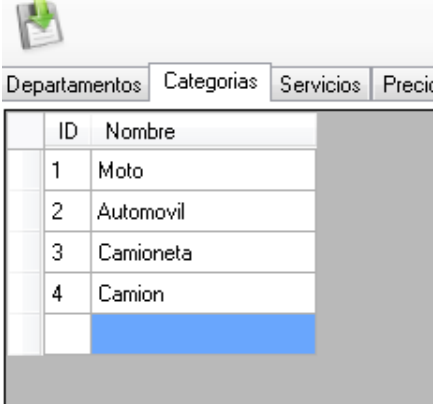

#### **Servicios.**

En esta pestaña puede describir todos y cada uno de los servicios que da, para ellos necesita indicar: El Departamento al que pertenece, el nombre del servicio, una clave (informativa), si el departamento es especial (esto lo describimos más adelante), la descripción del servicio (esta apareceré en el punto de venta como referencia) y las notas a ese servicio.

La casilla de verificación "Especial" indica que el servicio es tipo especial. Esto sirve para que al momento de agregar servicios que no existan en el catalogo de servicios, de cualquier forma pueda realizar la venta, en el punto de venta se agrega con el menu secundario y este "Servicio Especial" se agrega en los reportes a este "servicio especial". Más adelante cuando veamos el punto de venta hará más sentido

NOTA: Debe estar marcado al menos uno de todos los servicios, si no existe, cree uno y habilite esta casilla.

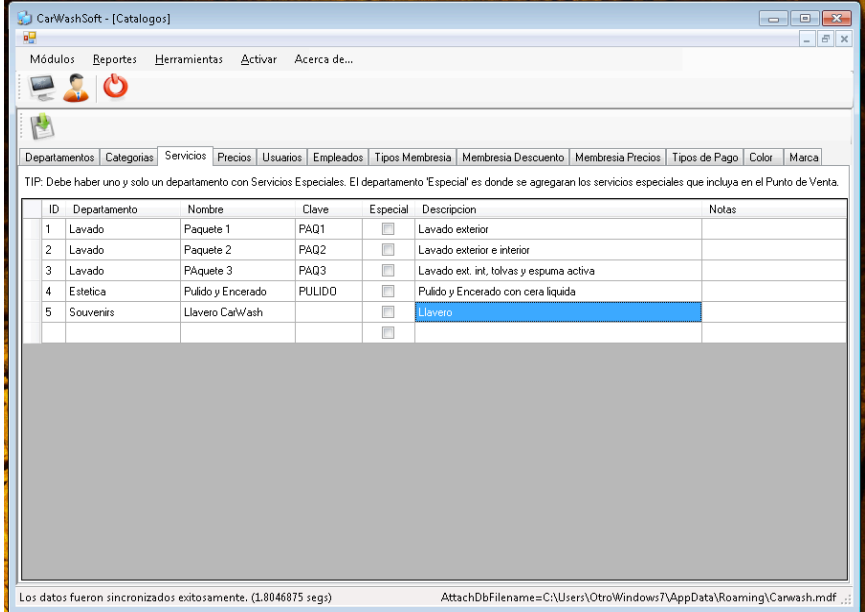

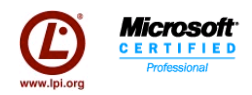

#### **Precios**

Esta es la parte donde se asignan precios a los servicios, los precios se van poniendo por los Departamentos creados, y es una matriz de precios donde se escoge el nombre del servicio y la categoría. En el caso de los departamentos que no aplica categoría la columna de categoría desaparece al momento de establecer precios.

Como se puede ver para cada servicio le corresponde una o varias categorías y por cada correspondencia se pone un precio, si no pone ningún precio significa que no existe y por lo tanto no saldrá en el punto venta.

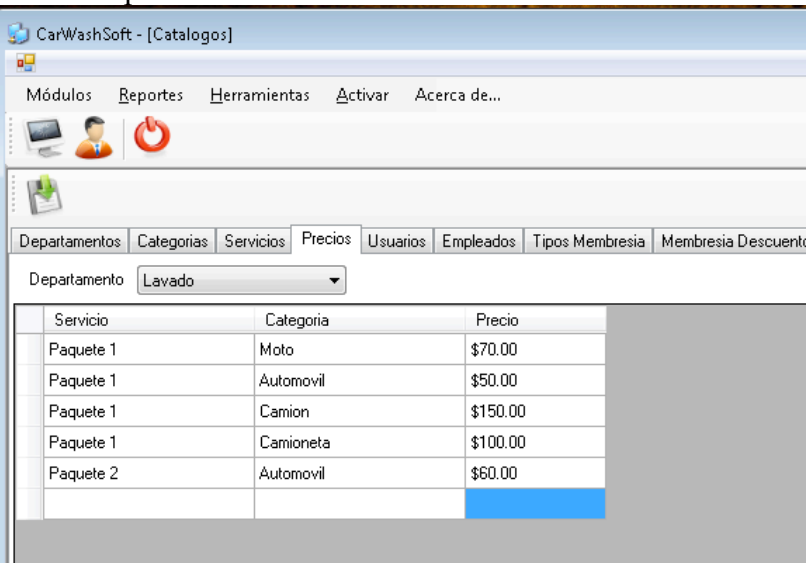

#### *Usuarios*

Usted puede tener todos los usuarios que requiera (no confundirlos con Empleados), los usuarios son las personas que interactuarán directamente con este sistema, al darlos de alta debe escoger el usuario y el rol al que tienen acceso:

Los roles van dando mayor acceso a las opciones del sistema iniciando con *Cajero* que solo tiene acceso limitado al Punto de Venta, siguiéndolo por *Supervisor*, tiene los permisos de Cajero y se les suman que permite abrir y cerrar caja, el siguiente nivel es *Gerente* que tiene los permisos de Cajero y adicionalmente tiene acceso a modificar precios y a administrar clientes, en general Gerente tiene acceso a todo menos a modificar usuarios y auditoria del sistema. El nivel *Socio* es el más alto rango y tiene acceso a todas las opciones del sistema.

Le recomendamos dar de alta las cuentas correspondientes y revisar el acceso que tiene por empleado, cuando vea que tiene demasiados permisos intente un rol abajo.

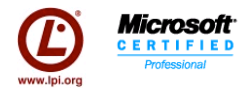

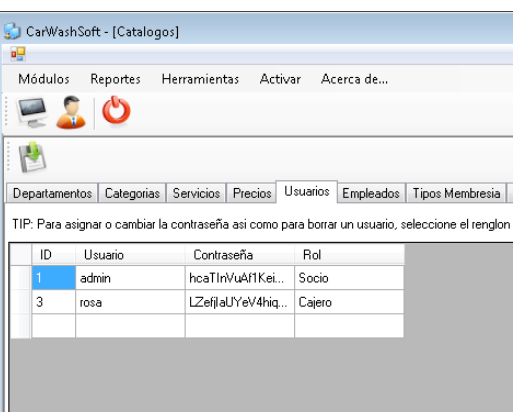

Para crear un usuario y asignar/cambiar contraseña.

1. Escriba en el renglón vacío el nombre de usuario y seleccione el rol y guarde.

2. Después de guardar el registro seleccione todo el renglón nuevo dando clic en el primer cuadro del renglón y con el botón secundario del ratón de clic en ese renglón 3. Seleccione Cambiar Contraseña.

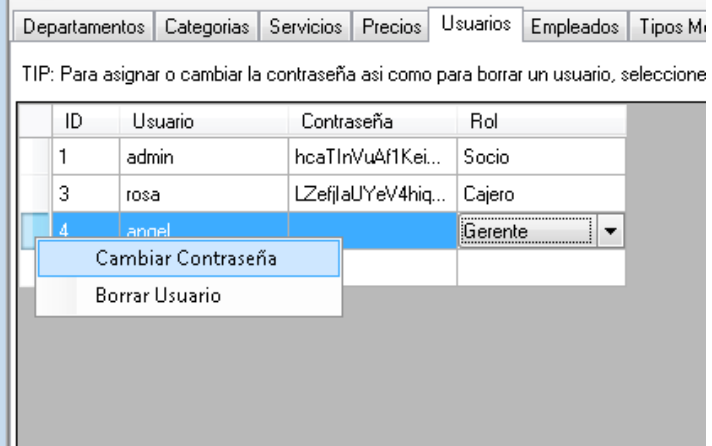

4. Por ultimo confirme la contraseña nueva y de clic aceptar.

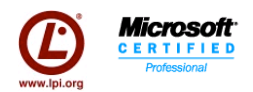

#### **Empleados**

En esta pestaña usted puede agregar los empleados, en este caso se refiere a las personas que se relacionan directamente con el lavado del automotor, los llamados lavadores. En esta pantalla puedes agregar el nombre, apellido, su jefe inmediato (si aplica), porcentaje de comisión (por lavado), así como el salario diario, fecha de ingreso, teléfono y si esta activo el empleado.

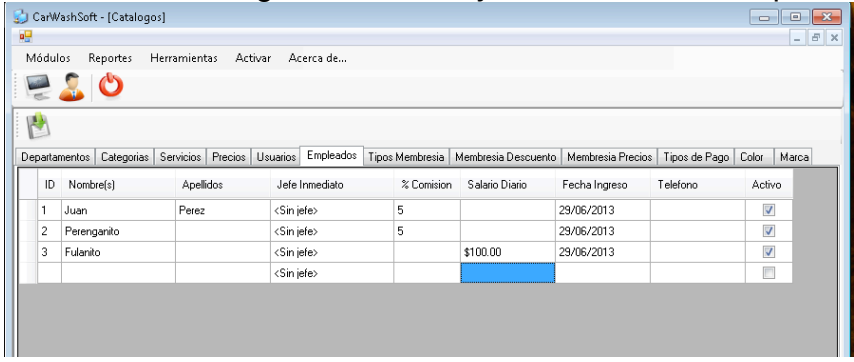

Esto nos va servir para hacer el calculo de nomina y el detalle de nómina de los lavadores. En la sección de reportes encontrará más información detallada de cómo se ve y como hace el cálculo.

#### **Tipos Membresía**

Las membresías se entregan al cliente de forma simbólica puede ser una tarjeta con vigencia de un año, esta se puede asignar a un automotor (una matricula en particular). Los beneficios que dan al cliente son una cantidad de servicios en los diferentes departamentos del negocio durante ese año y se le asigna un costo fijo que se paga adelantado.

En esta pestaña crearemos los nombres como por ejemplo:

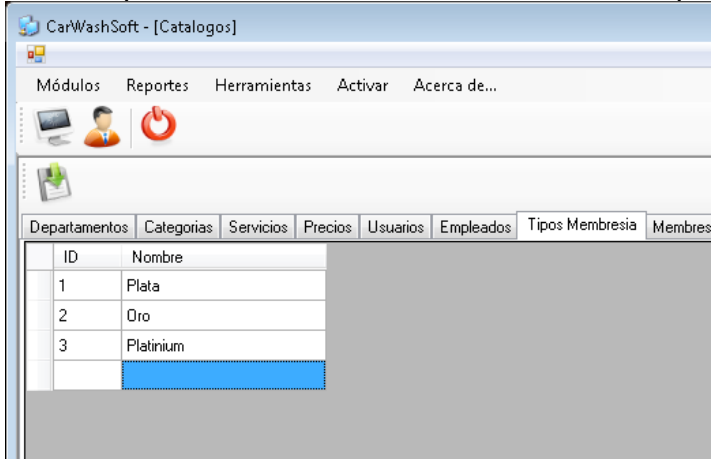

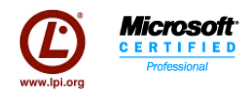

#### **Membresía Descuento**

En esta pestaña se indica para cada Tipo de Membresia la cantidad de servicios y repeticiones durante un año tiene cada membresía.

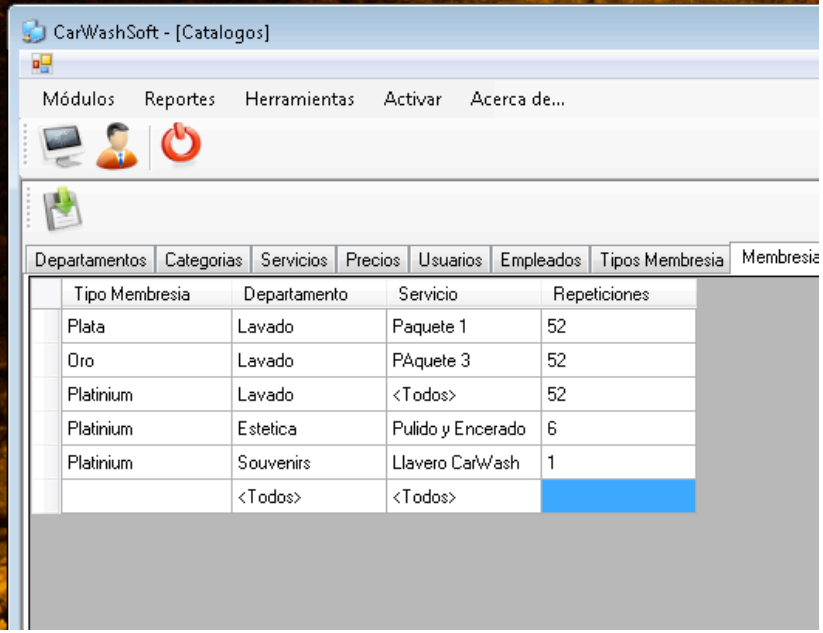

#### **Membresía Precios**

En esta pestaña se ponen los precios de las membresías anuales por categoría. Más adelante se indica como asignar una membresía a un automóvil.<br>**D** CarWashSoft-[Catalogos]

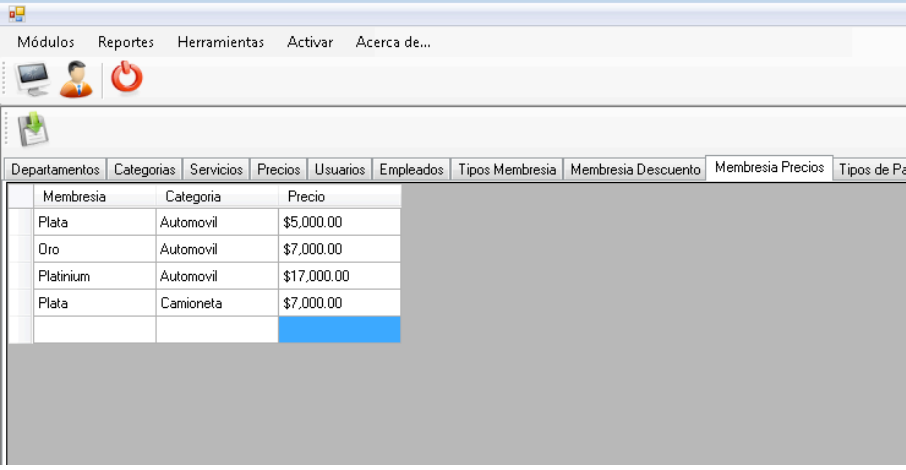

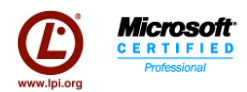

#### **Tipos de Pago**

Este catálogo es simple, son los tipos o formas de pago soportados por el negocio. En este caso viene pre llenado con algunos por defecto, pero usted puede agregar más.

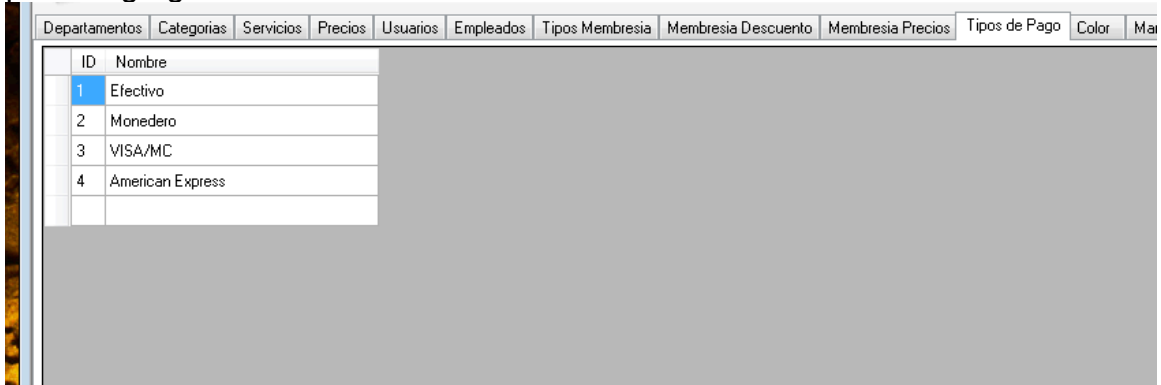

#### **Color**

Catalogo de colores para los automóviles.

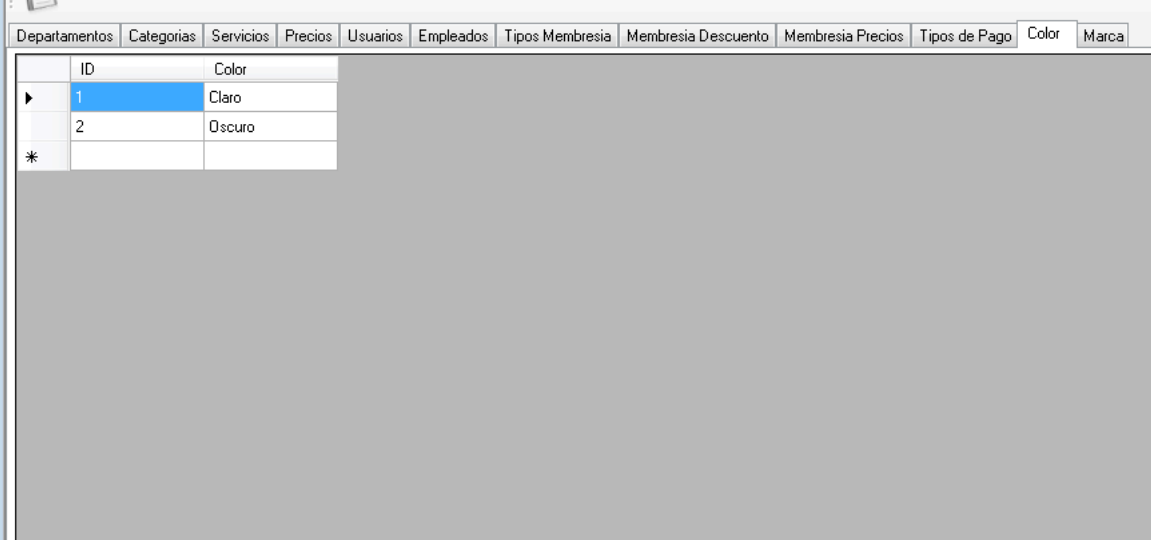

#### **Marca**

Catalogo de marcas para los automóviles.

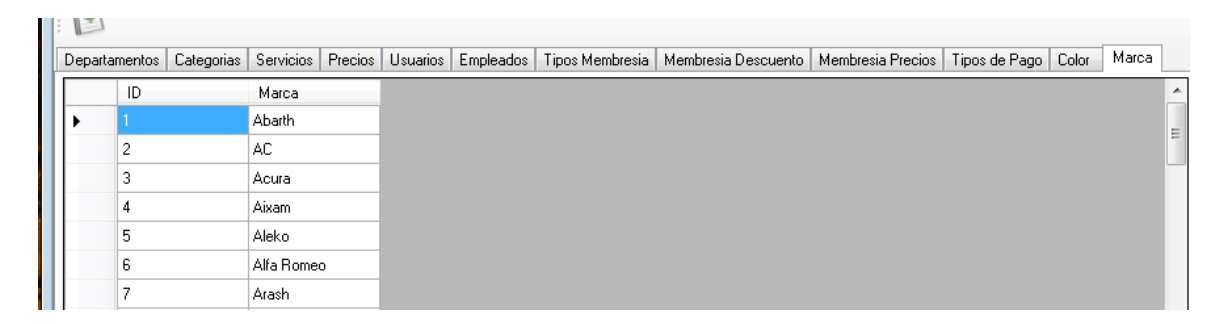

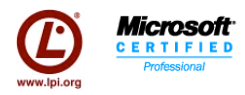

# *Inventario de Consumibles (F3)*

En esta pantalla tenemos cuatro pestañas Productos, Consumibles, Unidades y Conversión de Unidades, la primera muestra el listado de productos, en esta misma pantalla se puede agregar y quitar productos de la misma manera que en catálogos, en consumibles es donde se hace una especie de formula para realizar la descarga de los productos por ello aparece en Cantidad consumo los decimales que son los mililitros de consumo de Jabón y Shampoo (en este caso como ejemplo), también tenemos el catalogo de unidades y la conversión de unidades para agregar o modificar nuevas unidades junto con su conversión, esto sirve para cargar mas materia prima al inventario de insumos.

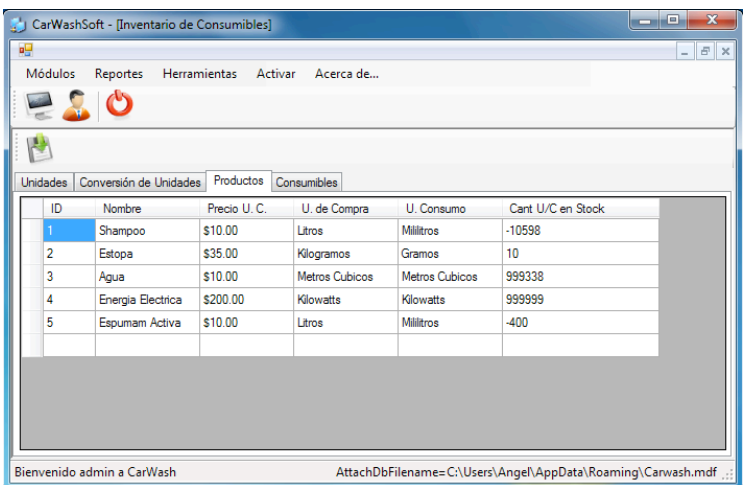

En esta pantalla podemos ver como se da de alta una formula para descarga de producto, se selecciona el Servicio y la Categoría y se agregan los productos y su cantidad.

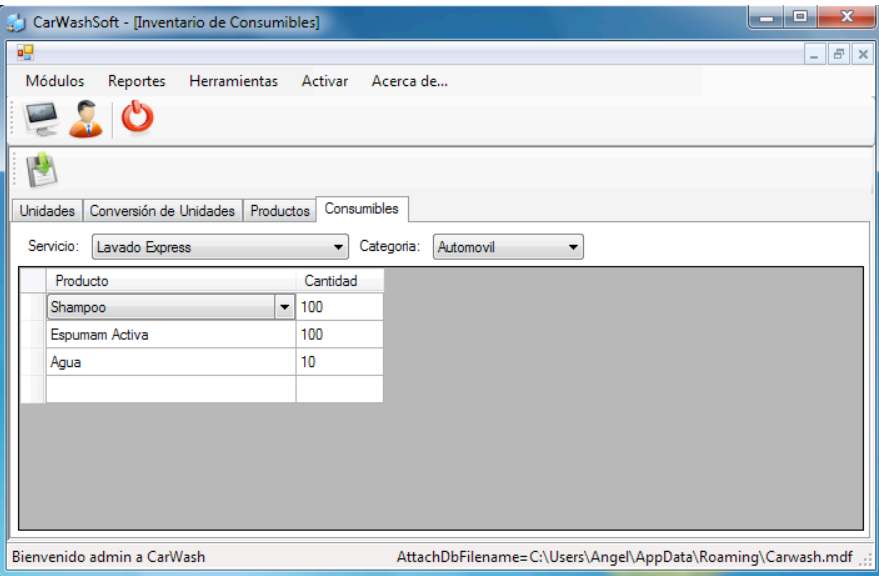

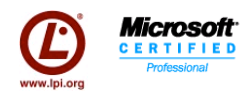

# *Administración de Convenios (F7)*

Los convenios son una entidad por encima de clientes, este los agrupa y los liga a un convenio para que "hereden" ciertas características.

En esta pantalla se muestran los convenios existentes con las diferentes empresas, donde se muestra el ID del convenios (lo asigna el sistema), el nombre del convenio, nombre de la empresa, razón social, teléfono y RFC.

Para crear un convenio nuevo, basta con dar clic en más, para eliminar uno hay que dar clic en X y hay un formulario de búsqueda en el caso que se tengan varios.

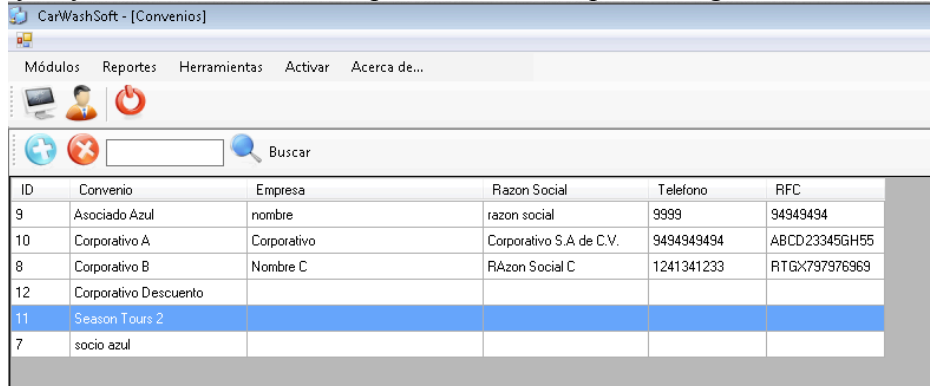

Ya dentro del detalle del convenio se ve así como en la siguiente pantalla. En esta podemos asignar un nombre, clave y descripción que son los datos generales del convenio.

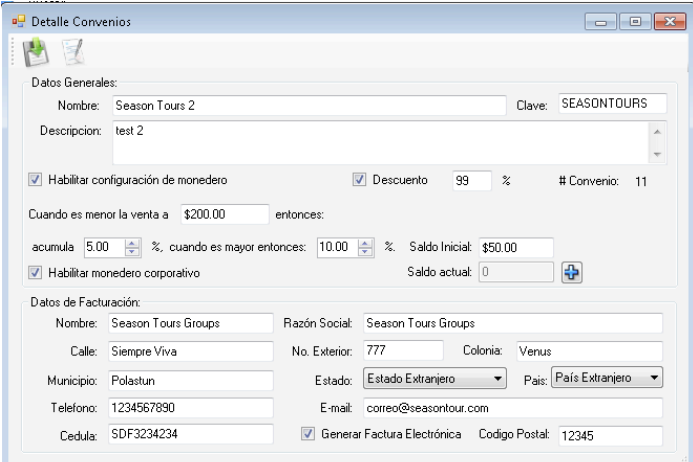

Después podemos habilitar / deshabilitar la configuración del monedero que nos permite habilitar la acumulación de monedero electrónico en dos niveles, uno cuando el consumo sea menor a una cantidad que se especifica en el formulario y el otro cuando sea mayor. Este porcentaje es sobre la venta total del ticket.

Saldo Inicial indica que los clientes que se asignen a este convenio tendrán una saldo inicial por cortesía.

Habilitar monedero corporativo indica que el convenio hace la función de un monedero electrónico corporativo, donde este convenio acumula el monedero electrónico de los clientes que están asignados y también de aquí se debita en caso de hacer uso de

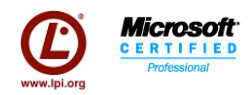

monedero electrónico al momento de la venta, por lo tanto se puede aquí mismo asignar un saldo dando clic en el + que esta al lado de Saldo actual.

El resto de la información son datos de facturación, si los escribe cuando seleccione que un cliente esta asociado a este convenio copiara los datos de facturación de este formulario así como si desea generar factura electrónica.

Para guardar todos los datos de clic en el disco que esta en la barra de herramientas arriba a la izquierda del formulario.

El segundo botón son los movimiento que ha realizado en el saldo para este convenio.

**NOTA**: Si cambia los datos del convenio, no cambiará en automático los datos de los clientes asociados al convenio, solo se copian los datos cuando recién se asocia a este convenio.

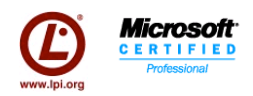

# *Administración de Clientes (F4)*

Esta es la pantalla de clientes, como se ve el sistema esta pensado en lo más sencillo de usar, en este caso tenemos un lista general, y un cuadro para buscar, que buscara por numero de placa y si no la encuentra exactamente entonces significa que esta buscando por nombre.

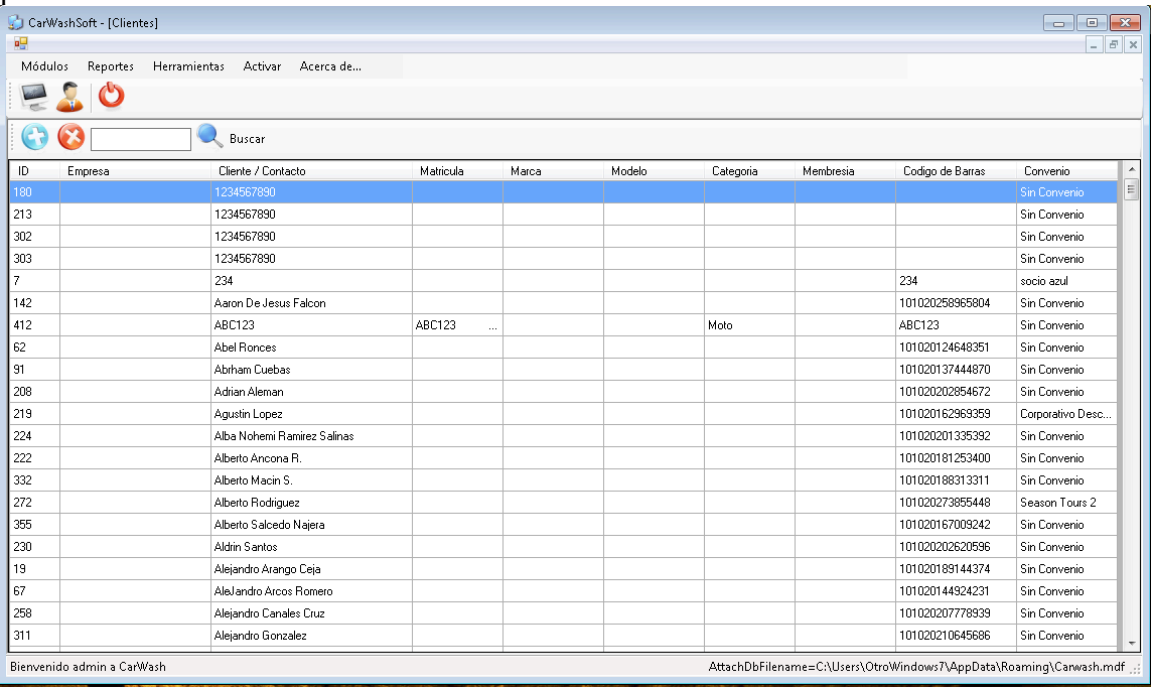

#### Aquí estoy solo buscando por Angel.

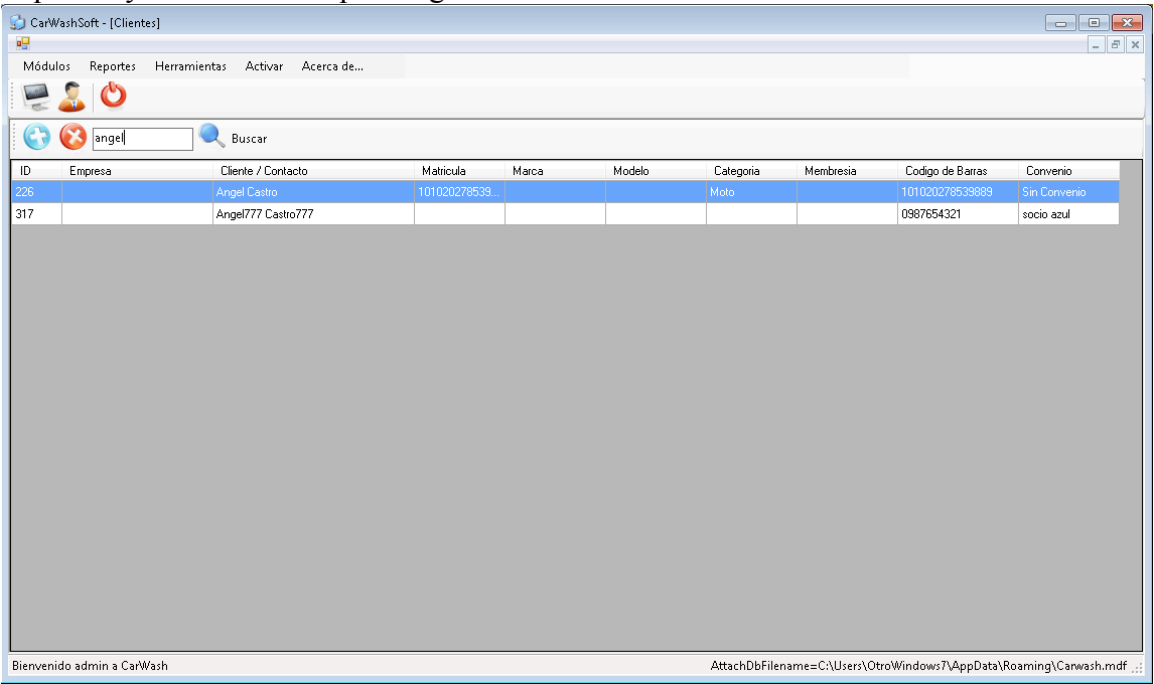

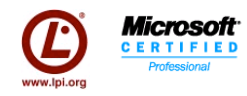

Para agregar uno nuevo damos un clic en el botón nuevo que esta a la izquierda de la caja de buscar, y nos enviara a un formulario completamente nuevo, pero si estamos modificando un cliente que ya existe bastara con dar doble clic.

Esta pantalla es el detalle del Cliente, aquí vemos 3 pestañas, la primera son los datos personales / corporativos (de la empresa) la segunda pestaña la lista de autos que tiene asignadas (para el caso de una membresía individual o corporativa) y al final una de Membresía.

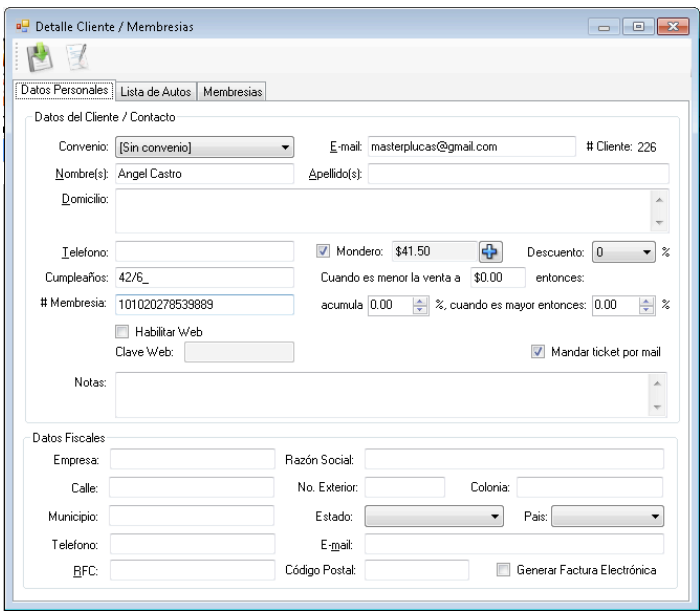

En esta pantalla vemos convenio, aquí es donde podemos relacionar un cliente con un convenio previamente creado. **E-mail** es el mail donde los tickets se enviarán en caso de que "**Mandar ticket por mail**" este activo, Número de cliente se asigna automáticamente por el sistema, Nombre, Apellido, Domicilio, y Teléfono son campos informativos para identificar al cliente.

**Monedero** puede habilitar y deshabilitar el monedero, este monedero electrónico es independiente al convenio, aunque si esta relacionado a un convenio que este habilitado monedero corporativo, este cliente usara el monedero electrónico del convenio sobre el propio configurado en esta pantalla.

**Cuando** se decide habilitar monedero, se indica abajo, cuanto es lo que acumula este cliente por una venta, si la venta es mayor a cierta cantidad se acumula un porcentaje y si es mayor otro porcentaje.

**Descuento** es un porcentaje de descuento que se da a este cliente. Los puntos que se acumulan si esta seleccionado un convenio no pueden ser modificables pero si no esta relacionado a un convenio aquí pueden ser editados, son para acumular dinero electrónico en el monedero electrónico

**Número de membresía** es un identificador que se le puede asignar al cliente adiciona a la matricula (que al final identifica un automotor no un cliente)

**Notas** es un campo informativo.

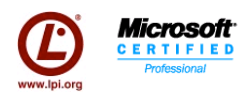

**Datos Fiscales** son los datos fiscales del cliente desglosados en lo que requiere, por el momento estos datos están alineados a el tema fiscal en México únicamente, de otra forma será meramente informativo

**Generar Factura Electronica**. Para generar la factura electrónica debe tener contrato los servicios de un tercero soportado, en esta caso http://www.fel.mx es el proveedor seleccionado, puede habilitar la opción para generar una factura cada que se realiza una venta, esta será enviada por correo al correo electrónico marcado en Datos Fiscales.

En cualquier momento puede dar clic en el botón "Ver Estado de Cuenta" para que muestre un reporte de el Estado de Cuenta del cliente.

En esta pantalla bastara con llenar los datos y dar clic en guardar para que queden guardados (por defecto cada venta que se realice se generara un cliente y un auto (clienteauto) con el nombre, placa y membersia igual para que después solo se modifique el registro mas fácilmente.

Esta es la lista de los autos que tiene asignados este cliente, aquí es donde se configurara que membresía tiene (en Tipo Membresía) en este caso este cliente es nuevo y no tiene ninguna membresía por ello aparece su coche registrado pero sin ningún dato adicional, aquí es donde se coloca esa información, se selecciona el tipo de categoría, la matricula, Marca, Modelo, color, y año.

\*\*\*\*\*\*\*\*\*\*\*\*\*\*\*\*\*\*\*\*\*\*\*\*\*\*\*\*\*\*\*\*\*\*\*\*\*

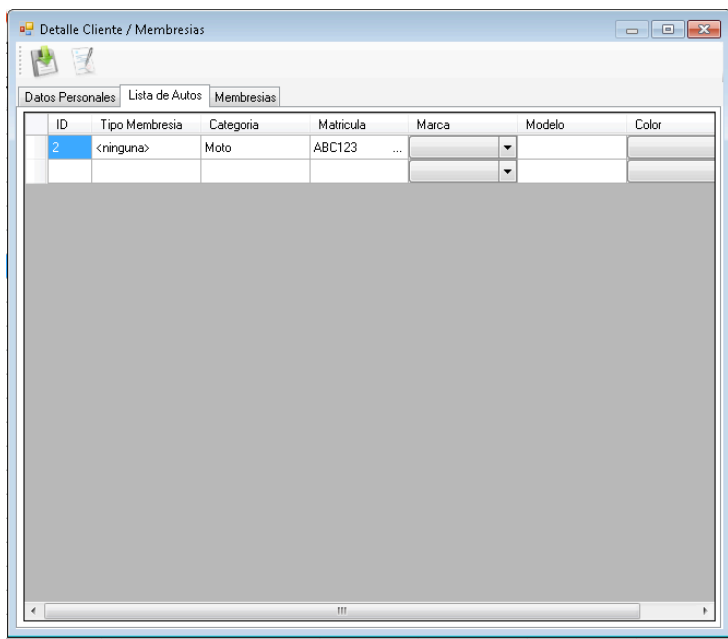

Una característica oculta y no tan usada es cuando requiere migrar el historial de un auto hacia otro cliente, digamos que es una pareja donde cada quien vino independiente, por lo que cada quien tiene su registro, de repente el esposo decide comprar una membresia o spapesos y crear una flotilla de 2 carros junto con sus esposa. Esto es posible, solo en esta pestaña de carros escriba la matricula del carro de la esposa. El sistema preguntara si desea migrar la información del auto de la esposa a este. Tras decir que si el sistema migrará toda el historial de la esposa y tendrá una flotilla de una pequeña familia.

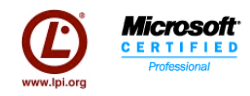

Para activar la membresia hay que indicar en la columna tipo de membresia el tipo de membresia que es y entonces se habilitara esta pestaña

Las membresías se manejara de la siguiente forma: El sistema guardara la información necesaria para hacer el cálculo del pago de la anualidad, así aún que se modifique los datos y al final cuando se de guardaron incluso antes sepa cuanto tiene que pagar de más un cliente que tiene membresía individual y quiere moverse a la membresía corporativa o uno nuevo que apenas va por la membresía individual.

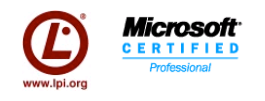

## *Promociones (F5)*

En esta pantalla tenemos la configuración de las promociones, consta de un combo donde podemos seleccionar uno para reconfigurar y/o escribir el nombre de uno nuevo para crear. Las opciones que tenemos para configurarlas y del lado derecho una tabla que son los descuentos que aplica para esa promoción, en esta ventana se muestra una configuración de 2 x 1, donde el segundo lavado es gratis. Por lo que se pone un nombre 2 x 1 se da un inicio y vigencia de la promoción, se selecciono auto aplicar (el cajero no tiene que aplicarlo manualmente, el sistema lo hace automático siempre y cuando se cumplan las reglas) y se guarda. Posteriormente se configura que descuentos va aplicar, en este caso estamos poniendo que del departamento de lavado, para todos los servicios se da un 100% de descuento con frecuencia 2, es decir la segunda vez que se ejecute se va ejecutar este descuento.

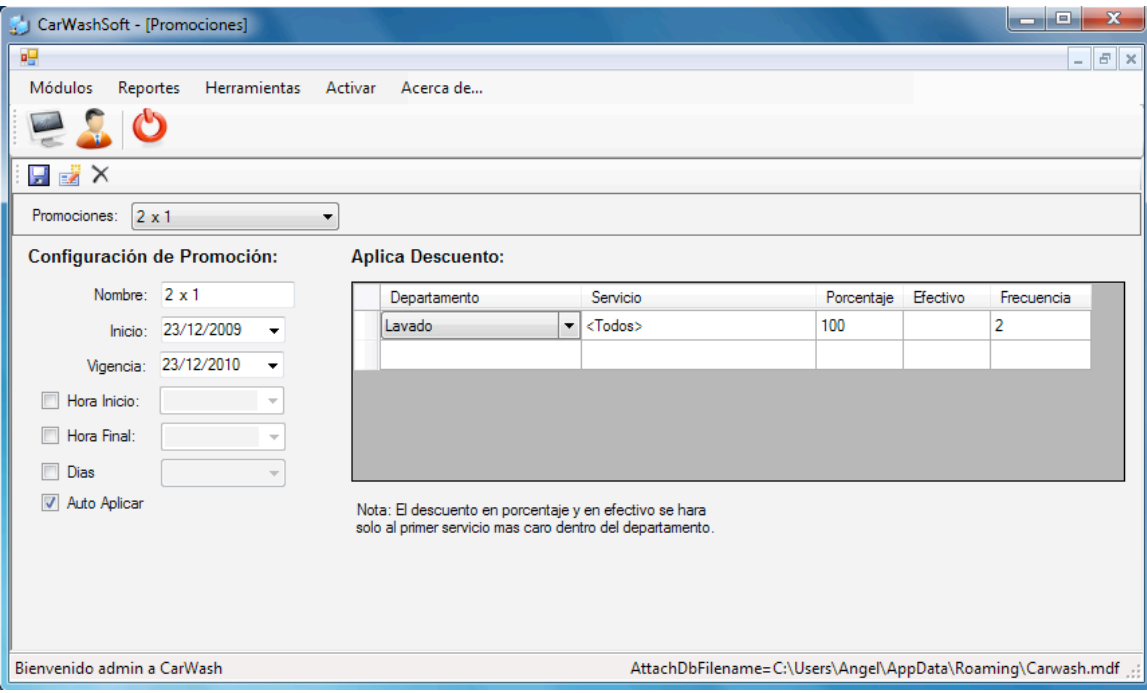

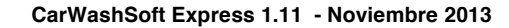

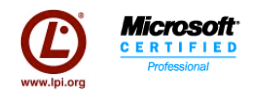

## *Punto de Venta (F6)*

Una vez configurado el sistema: servicios, precios, membresias, promociones, inventarios, ya tenemos todo listo para hacer ventas.

Para iniciar el Punto de Venta hay que dar clic en "play" e indicar el monto con el que vamos a iniciar la caja. Asi

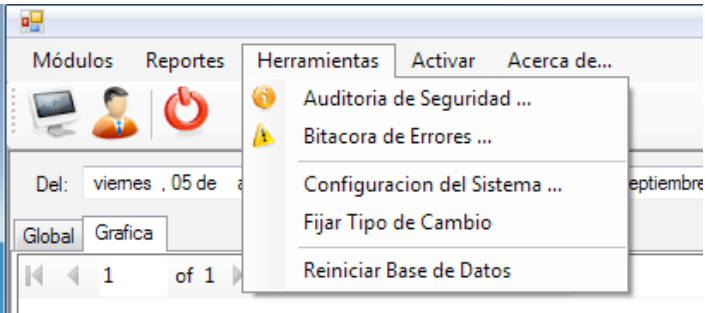

como para ver un corte x damos clic en "pausa" y para cerrar la caja damos clic en "stop". Todas estas operaciones requieren nivel de supervisor.

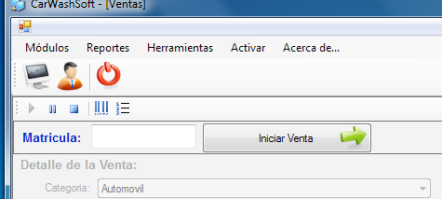

Para inciar una venta, hay que escribir Al momento de dar clic en Iniciar suceden 2 cosas si no esta registrado lo da de alta, si esta registrado trae todos sus datos, en este caso me traje uno que ya existía para que se vea los datos que trae en este momento.

En este momento se esta desplegando la información del cliente, (como la dirección, teléfono...) y las membresías adicionales que tenga, junto con su matricula y la categoría de ese auto.

Seleccionamos departamento (categoria ya lo pone y lo inhabilita, para modificarlo vaya a administración del cliente), luego escogemos el sevicio que se va dar, podemos seleccionar el lavador que va hacer el trabajo y damos clic en Agregar.

El sistema pondra el precio, hara el cálculo, en caso de tener membresías mostra precio 0, en caso de haber alguna promoción mostrará el descuento en "Promo" y en caso de tener spapesos los mostrar, al final indicara el Total a pagar y mostrará un caja de venta para ayudar a el cajero a entregar el cambio. En ese momento el sistema adicionalmente descarga los productos consumibles de acuerdo a la formular configura.

Si se ha configurado impresora y cajón de dinero correctamente, al momento de dar terminar el ticket saldrá y la caja de dinero se activará.

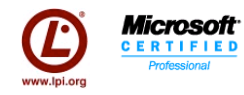

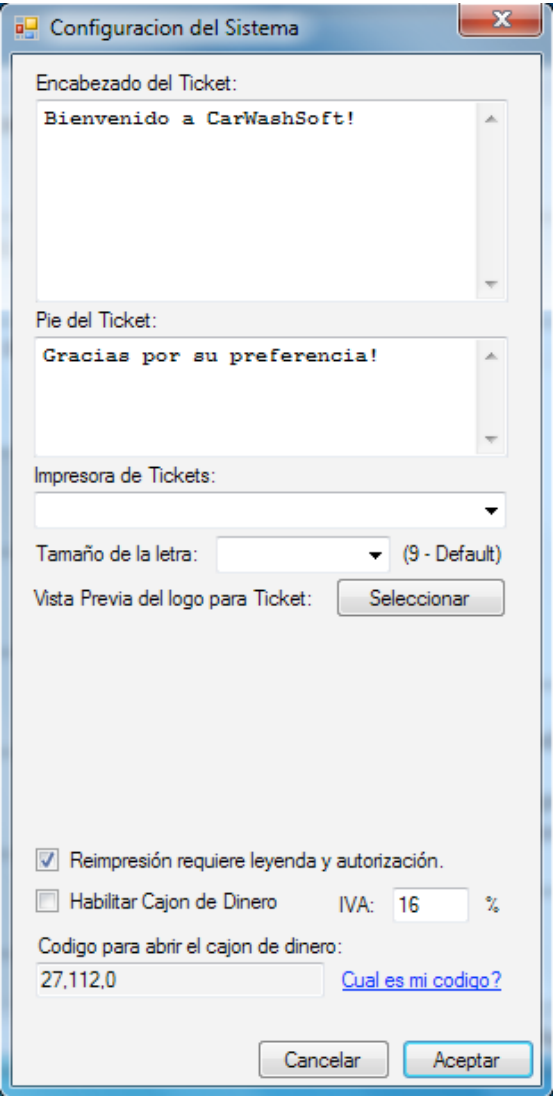

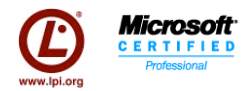

#### *Reportes*

Existen hasta el momento 4 reportes en el sistema. (1 de ells el reporte de estado cuenta del cliente se encuentra en Administración de Clientes).

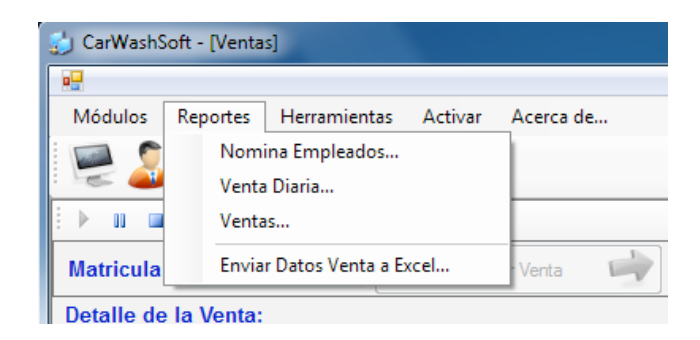

Nomina Empleados pretende auxiliar en el pago de los lavadores, puede ser por comisión o por salario diario, intimamente ligado por el Catalogo de Empleados

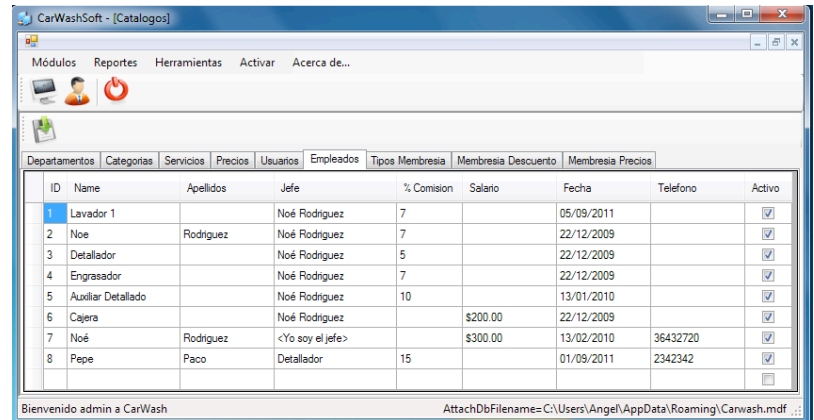

Ejemplo de Reporte de Nomina de Empleados.

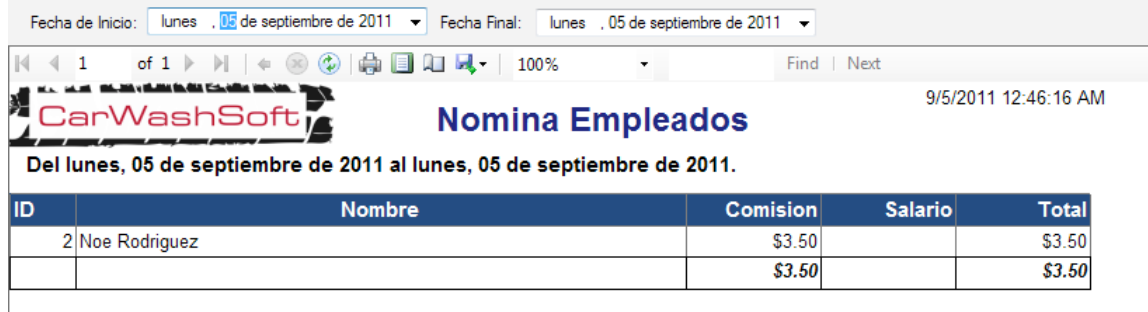

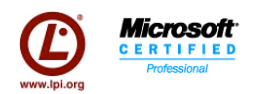

El reporte de Venta Diaria muestra el estado de la venta y cuanto ingreso por ese concenpto.

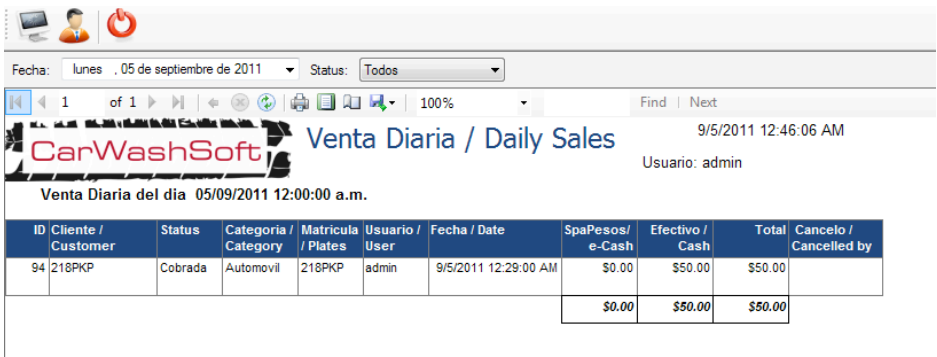

El reporte de ventas es una tablá dinámica que muestra lo más posible y de manera lo más simple posible las ventas de un periodo de tiempo:

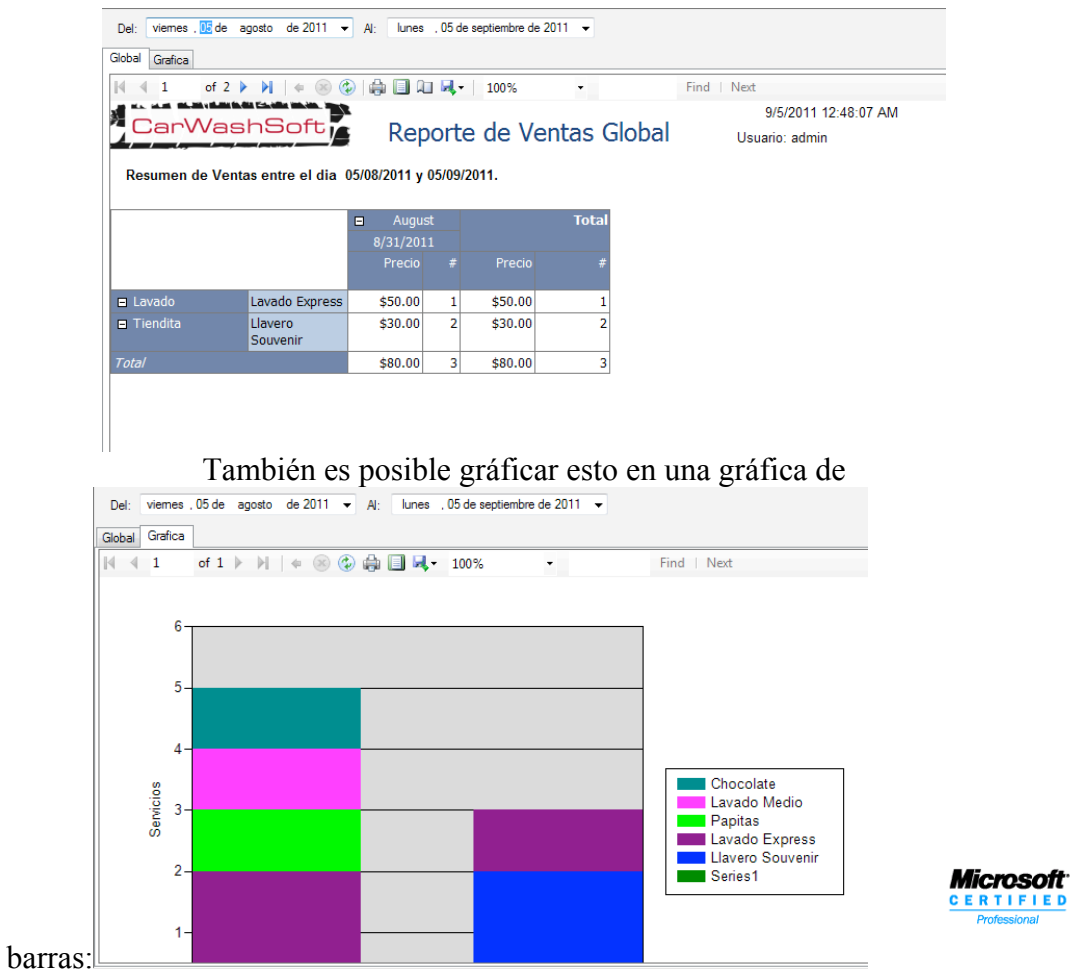

Por último tiene la opción de enviar toda la información a Excel para que usted pueda crear una tablá dinámica y genere su reporte.

**FIED** 

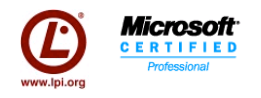

# *Menú Herramientas*

En el menú herramientas tenemos los primeros dos menus que hacen referencia a la auditoria del sistema y a la bitacora de errores que genera el sistema, solo socio y gerente tiene acceso a auditoria, la bitacora de errores tiene acceso a leerla todos.

En la siguiente página se explica Configuración del Sistema.

Fijar Tipo de Cambio es para fijar el precio del dolar.

Reiniciar Base de Datos se utiliza para limpiar y comenzar de cero con los cátalogos del sistema, borra todo incluso los usuarios, por lo que tenga cuidado de esta opción, solo rol Socio tiene acceso a esta.

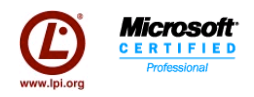

## *Configuración del Sistema.*

En esta pantalla se configuran los encabezados y pies del ticket, además se puede seleccionar una impresora de ticket y escoger el tamaño para esta.

Se puede personalizar usando un logo (del mismo aspecto que el de carwash) de lo contrario se deformaria.

Reimpresión requiere leyanda y autorización se utiliza en los casos cuando la reimpresión tenga que pasar por un control más estricto.

Habilitar el cajón de dinero si su impresora tiene este ya conectado, puede configurar adicionalmente en esta pantalla el tipo de cambio.

El cajón de dinero para poderse utilizar debemos de conocer el código que se envia para que abra la caja. El código varia por impresora por lo que si no conoce su código de clic en "Cual es mi código" para que lo envie a internet y le liste unas páginas donde se muestran los códigos.

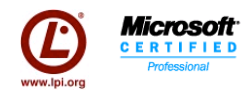

# *Lista de características.*

#### **Mantenimiento de Catálogos**

- Administración de departamentos
- Administración de categorías
- Servicios por departamento con descripción
- Precios por servicio por categoría
- Administración de usuarios del sistema
- Tipos de Membresía ilimitados y configurables por usuario
- Descuentos configurables por frecuencia por membresía ilimitados y configurables por el usuario
- Precios por Membresías por Categoría configurables por el usuario
- Catálogos ilimitados y configurables por el usuario
- Roles por usuario (Socio, Gerente, Supervisor, Cajero)
- Accesos de seguridad por roles a los módulos no son configurables por usuario
- Auditoria de cambios en todos los catálogos en archivo plano en cada cliente

#### **Inventario de Consumibles**

- Administración de unidades
- Conversión de unidades
- Formulas por servicio por categoría (Consumibles)
- Administración de productos
- Ingreso de producto manual
- Ingreso de producto automático con conversiones
- Cantidad en stock

#### **Administración de Clientes**

- Membresías para clientes
- Descuentos a membresía por departamento por numero de autos
- Administración de clientes
- Administración de autos por cliente
- Administración de membresías por auto por cliente.
- Búsqueda de clientes por nombre, empresa y matricula con comodines
- Migración de historial por placa por cliente.
- Prepago y descuento a prepago ingresado por usuario y automático por cliente
- Calculo y recalculo automático del precio de contrato en base a descuentos configurables y mostrando el detalle.
- Borrado de clientes con historial de venta con autorización
- Auditoria en archivo plano en los clientes para borrado de clientes

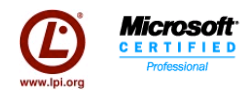

#### **Promociones**

- Descuentos por departamento
- Descuentos porcentuales o en efectivo
- Promociones autoaplicables
- Promociones configurables por periodo de tiempo
- Promociones ilimitadas
- Promociones por día de la semana, por hora, por frecuencia por departamento
- Descuento en base a frecuencia por servicio

#### **Punto de Venta**

- Alta automática de cliente por primera venta
- Emisión de ticket
- Descuentos especiales por servicio manuales
- Descuentos especiales por servicio (automático)
- Descuentos por promoción
- Descuentos por membresía
- Descuentos por prepago
- Registro de autorización de descuentos especiales
- Disminución automática de producto consumido por servicio por categoría en base a formula
- Muestra detalle de cliente, y membresías asociadas.
- Promociones reaplicables y seleccionables por el cajero
- Tipo de pago efectivo y prepago no configurables por usuario
- Opción de servicios especiales
- Ventas del día
- Cancelación de una venta del día
- Apertura, Cierre X, cierre de la caja por usuario
- Servicios realizados en los últimos 3 meses
- Cancelar la venta
- Cambio de caja

Si necesitas información contáctame por correo a soporte@carwashsoft.com, en cualquier momento del día.

> Ing. Angel Castro González *CarwashSoft Express*